### Eclipse

1 CS300 Data Structures (Fall 2017)

## Quick Review

- scp piF17.c from /home/CS300Public/2017 to the CS300 directory on your local machine
- Rename piF17.c to piPUNetID.c (use YOUR punetid) mv piF17.c PUNetID.c
- $\blacktriangleright$  From the command line, compile your program gcc piPUNetID.c
- **Execute your program** ./a.out
- Create a tarball tar czf piPUNetID.tar.gz piPUNetID.c
- ▶ scp the tarball to your directory Documents/CS300 on zeus scp piPUNetID.tar.gz PUNetID@zeus.cs.pacificu.edu:~/Documents/CS300
- Go to zeus and extract the tarball tar xzf piPUNetID.tar.gz
- ▶ Compile and run the program to make sure it still works
- Submit your tarball submit cs300f17 piPUNetID.tar.gz

# Eclipse

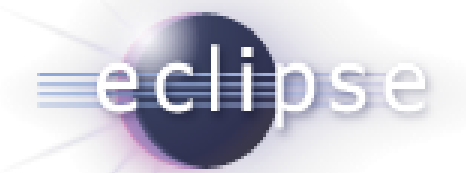

- Integrated Development Environment (IDE)
- $\triangleright$  Has a plugin architecture to add features
	- support for C development is via a plugin, CDT
	- http://www.eclipse.org/cdt/
- ▶ Can use the gcc compiler and gdb debugger
- Requires a Java Runtime Environment
- http://www.eclipse.org/downloads
	- Eclipse IDE for C/C++ Developers

### DANGER!

Does Eclipse run on Windows? Yes

- ▶ Can I write C code on Windows?
	- ▶ Yes, with the Cygwin suite installed
- ▶ Can I write C code on Windows for this class? No

## Start Eclipse

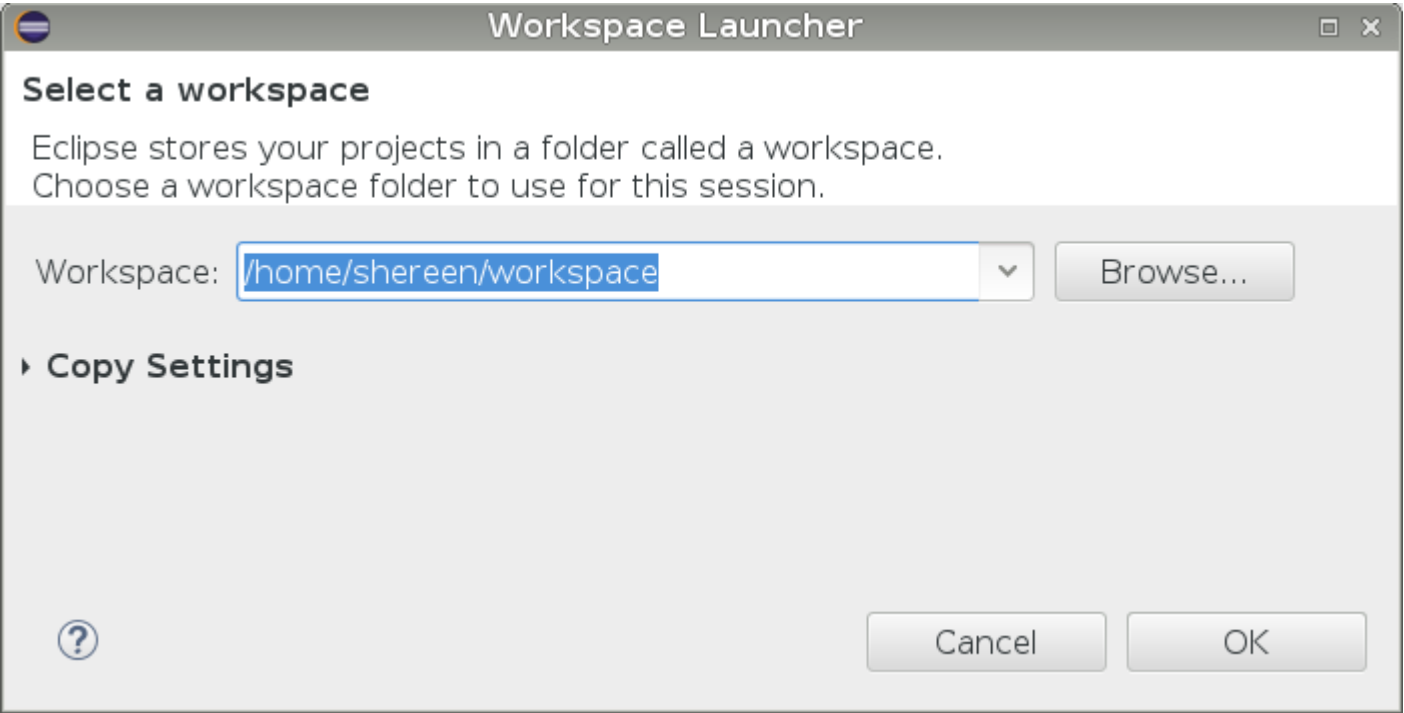

D

### Select the perspective for coding

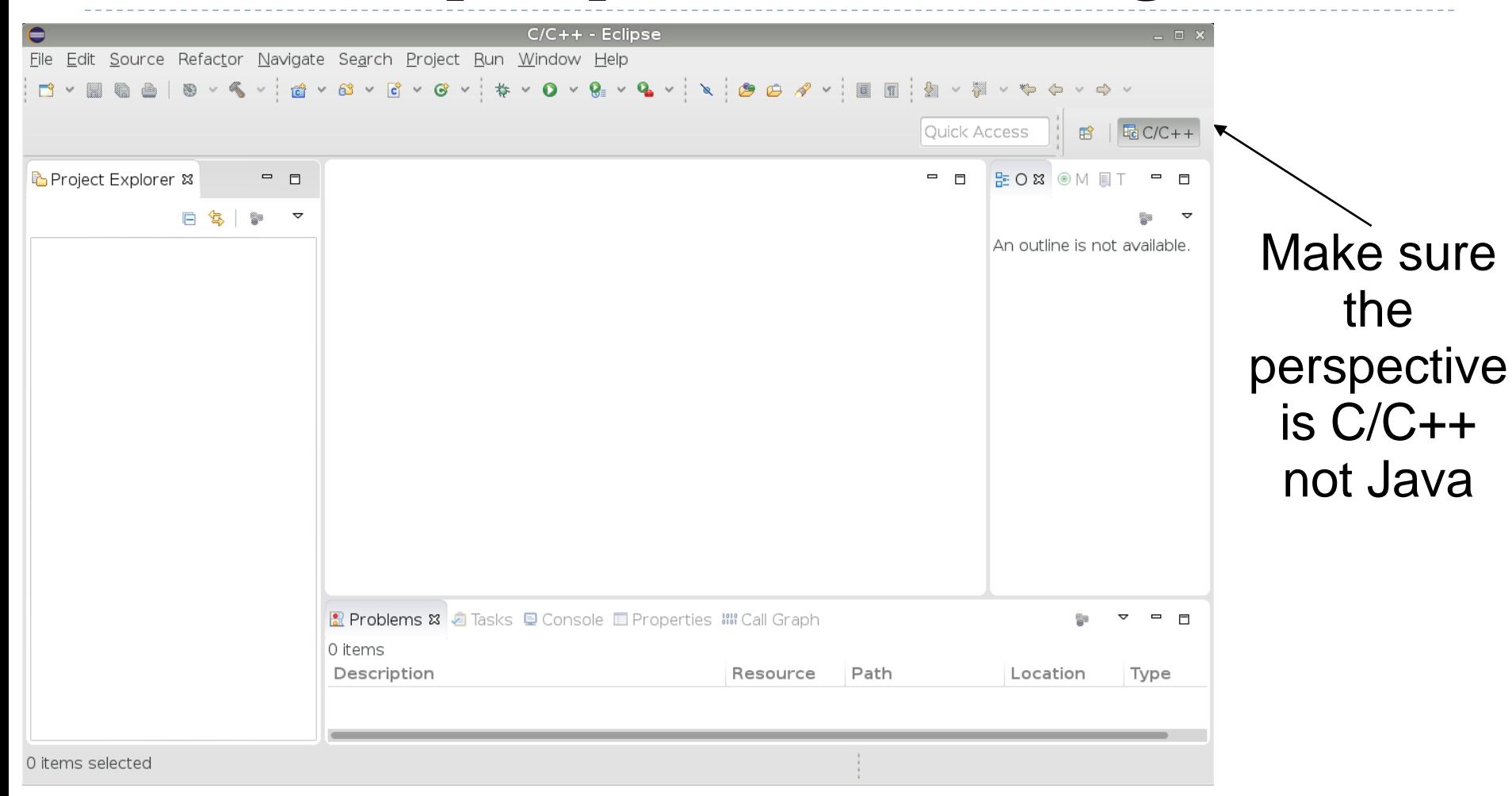

Create a new **HelloWorld** project

 $\triangleright$  File  $\rightarrow$  New  $\rightarrow$  C Project

- Executable  $\rightarrow$  Hello World ANSI C Project  $\rightarrow$  Linux GCC
- ▶ Name it "HelloWorld"
- ▶ Then click Next
- ▶ Then click Finish

# A HelloWorld project

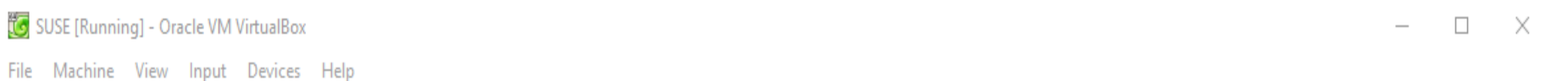

File N w Input Devices Help

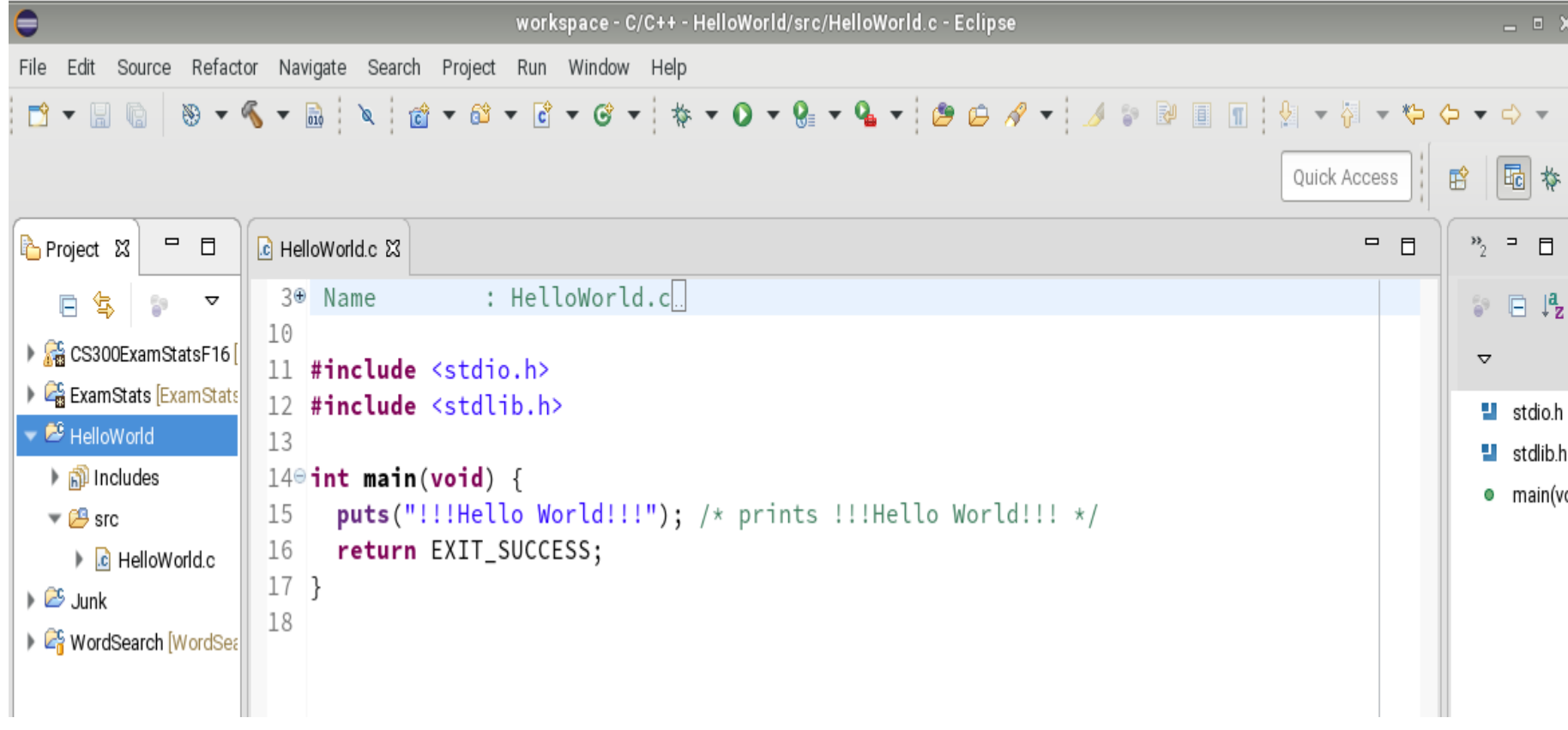

### How to build your project ?

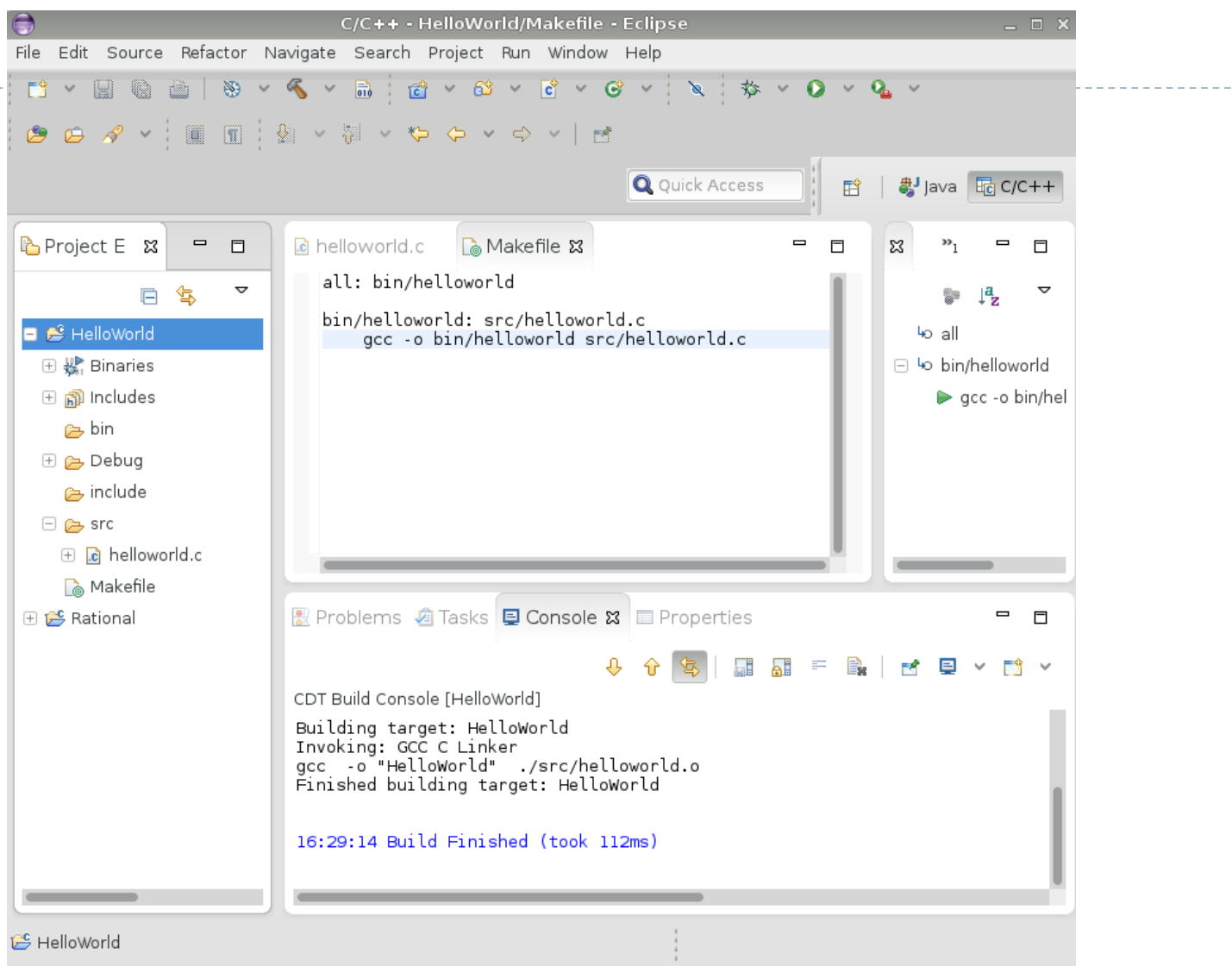

Click on HelloWorld, then Project  $\rightarrow$  Build Project

9 CS300 Data Structures (Fall 2017)

### How to run your program?

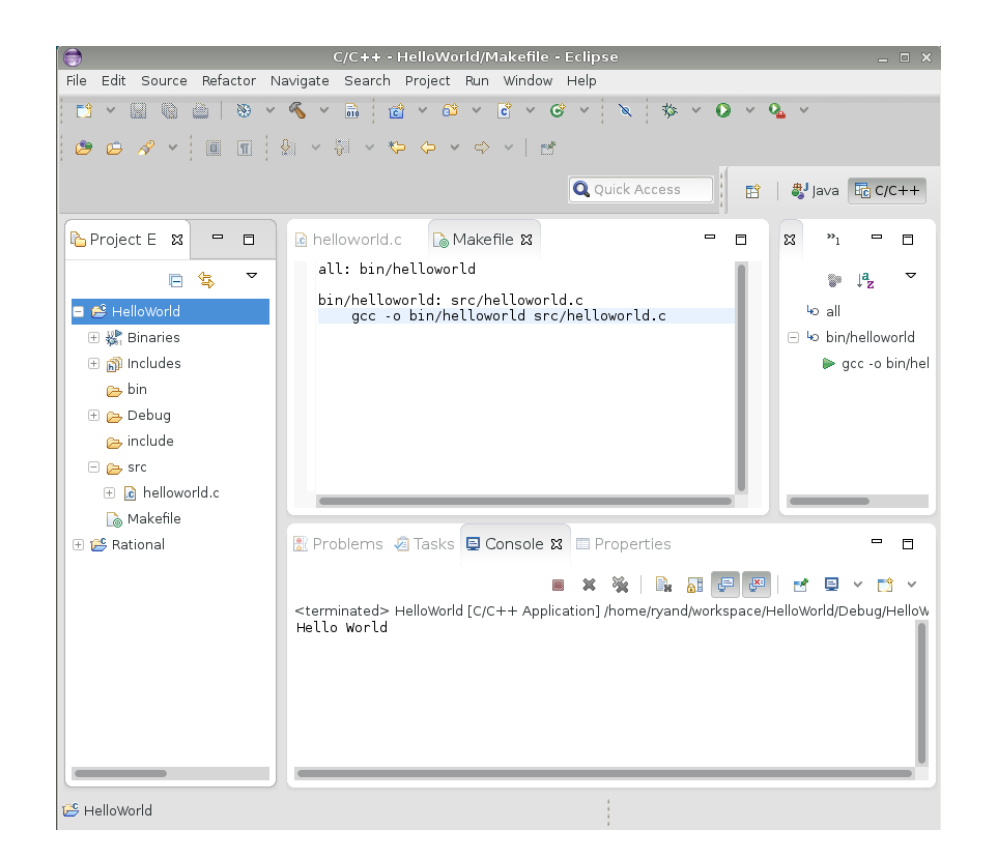

Right click on HelloWorld and Run As  $\rightarrow$  Local C/C++ Application. Choose gdb/mi if given the option

#### Run versus Debug

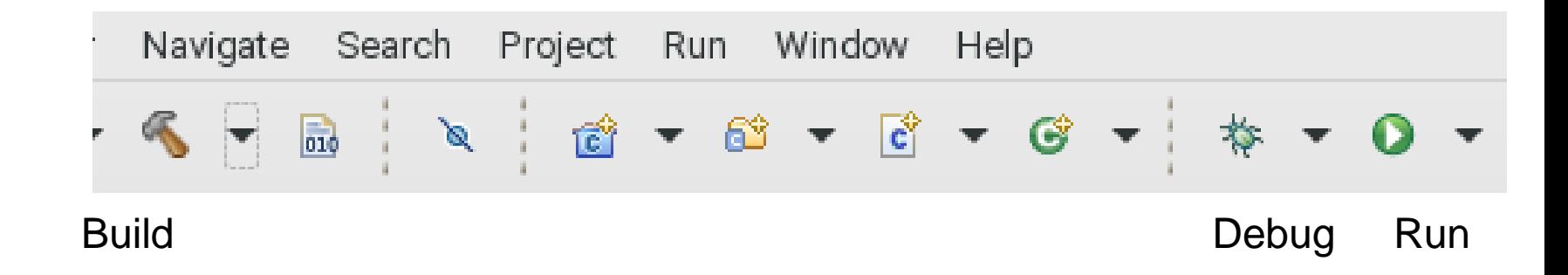

D

### Create helloworld.c

- ▶ In HelloWorld project:
	- Build and Run the project
	- Open the file examstats.c from last time
	- Replace the contents of HelloWorld.c with examstats.c
	- Rename HelloWorld.c to examstats.c
	- Rename the project HelloWorld to ExamStats
	- ▶ Clean and Rebuild the project
	- Run your program
- Let's look at the code and use the debugger

# Coding Standards

- ▶ Copy the CodingStandardsProfile CS300PrefsF17.xml from the CS 300Public/2017 directory on zeus
	- Sets tabs, newlines, spacing to match the coding standards
	- **Does not fix everything!**
- ▶ Window | Preferences | C/C++ | Code Style | Formatter | Import
	- ▶ Select the CS300PrefsF17.xml file
- ▶ C/C++ | Code Style | Formatter | Edit
	- $\triangleright$  Maximum line width 75 (leaving 5 for output of line #'s)
- ▶ Open your .c file, then do one of the following:
	- ▶ Source | Format
	- ▶ Shift+Control+F

# Printing

#### Window | Preferences

- ▶ General | Appearance | Colors and Fonts
- C/C++ | Editor
- ▶ Edit Default ... | Use Courier 10 Pitch Regular

#### **This changes the font on the screen!**

- ▶ You may want to change back after printing
- ▶ Print doubled sided!

## Helpful Commands

#### ▶ F3 while cursor on function call

 $\triangleright$  go to that function

#### ▶ Control-L

▶ go to line

#### ▶ Control-A

- $\triangleright$  select all
- ▶ Control-I
	- ▶ correct indentation

Be sure to look through the Source and Navigate menu!

### Other tips

#### ▶ Window | Preferences

- search for template to setup .c and .h file templates
	- you can add the file comment header automatically!
- $\triangleright$  search for margin
	- $\triangleright$  set the print margin column to 75!
- **Search for name style** 
	- $\triangleright$  to set naming conventions
- **Search for code analysis** 
	- ▶ setup error/warnings in code style